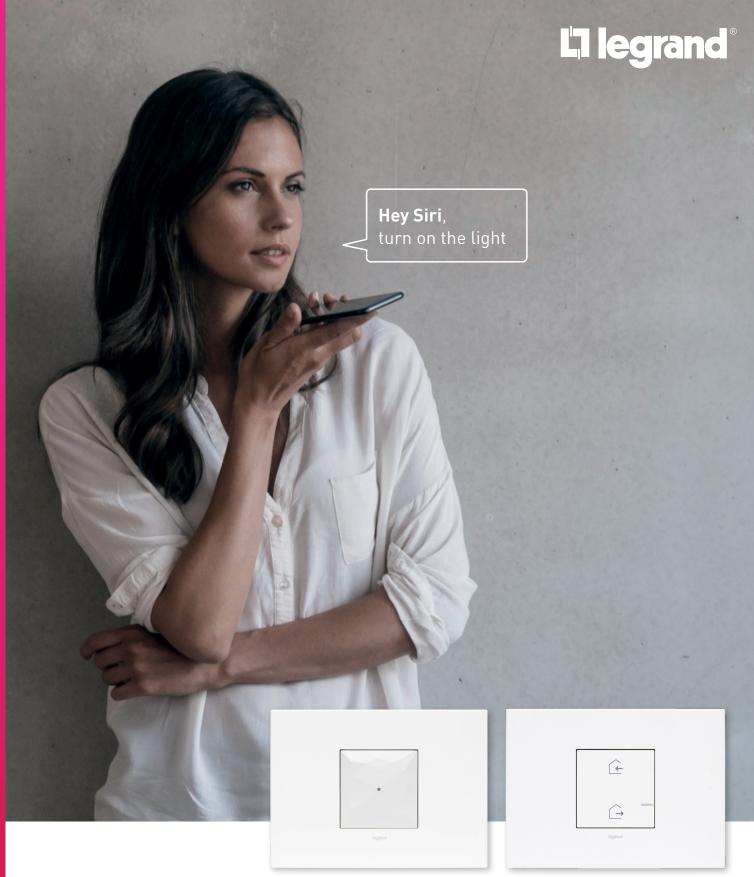

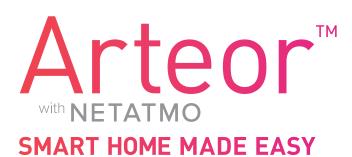

CONFIGURATION MANUAL

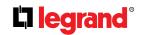

YOU'RE ONLY A FEW STEPS
AWAY FROM TURNING
YOUR NEW HOME INTO
A SMART HOME!

WE'VE FITTED YOUR
HOME WITH ARTEOR WITH
NETATMO SMART SWITCHES
AND SOCKETS.

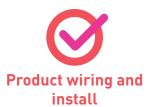

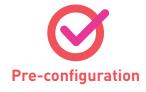

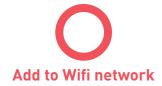

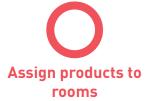

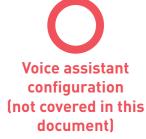

The products have been pre-configured for you, but a few more steps are necessary to complete your Smart Home installation.

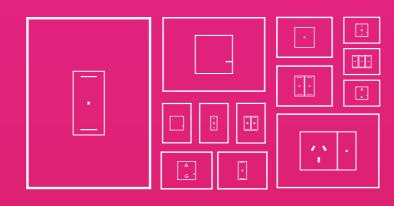

To setup Arteor with Netatmo, a Wi-Fi network and internet connection is required. For privacy and security reasons, we recommend keeping your Wi-Fi Network details private. A few easy steps described in the following pages, will guide you through this easy process.

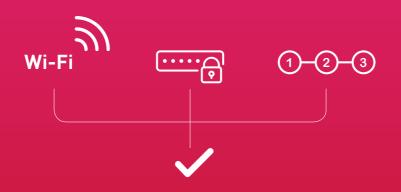

Should you have further questions, please ring Legrand on 1300 369 77 (Monday-Friday 8am to 5pm AEST) and we would be happy to talk you through these steps.

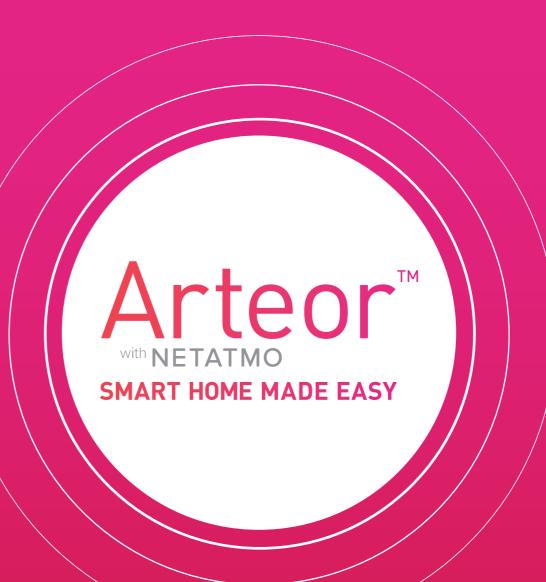

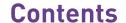

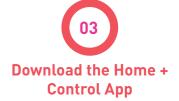

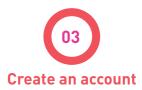

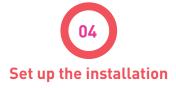

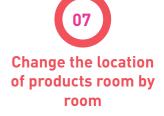

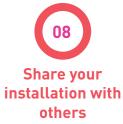

# **L**1 legrand

# LET'S GET STARTED

#### **1** DOWNLOAD THE HOME + CONTROL APP

#### Requirements:

- Active internet connection
- WiFi modem
- Smartphone or tablet

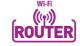

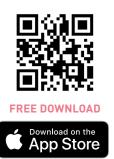

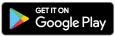

1. Go to App store or Google Play store.

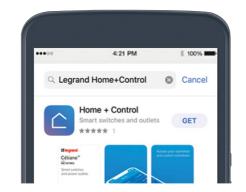

2. Search "Legrand Home+Control".

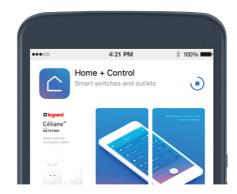

3. Download the app.

### 2 CREATE AN ACCOUNT (continued)

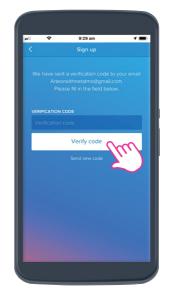

Go back to the Home+Control app, enter the verification code and click "Verify".

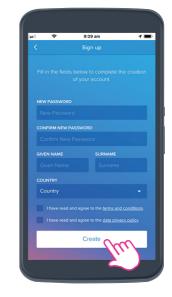

Fill in details required and click "Create".

**- 51 0 0 0 0 0 0 0 0 0 0 ?** √ 92% **1** 17:3

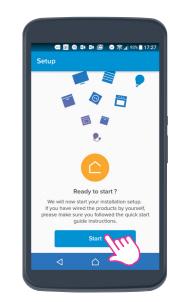

7. Click "Start".

### **2** CREATE AN ACCOUNT

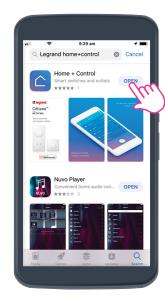

1. Launch the Home+Control app.

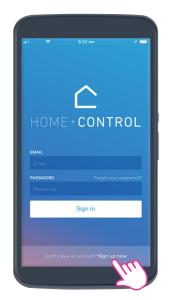

2. Click on "Sign up now" at the bottom of the screen.

Note: if you already own a Legrand ELIOT doorbell or Bticino Classe300 Wifi intercom, skip this step. Enter the same credentials as used in the app for those products.

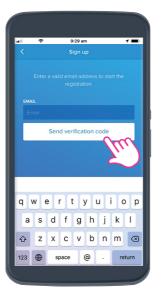

3. Enter your Email address and click "Send verification code".

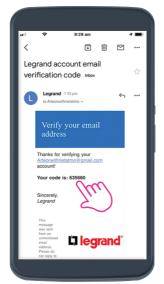

4. Go to your Email inbox, retrieve the verification

### 3 SETUP

icons).

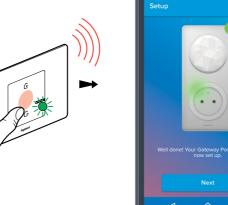

1. First, hold down the centre of the Wireless master switch until it briefly lights up green (This is the switch featuring two house

2. Click "Next".

If you are using an iPhone:
Set up the Apple Homekit before going to step 3.

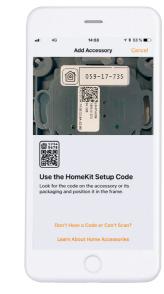

For iPhone: scan the 8-digit code at the back of the Wireless master switch (or user manual).

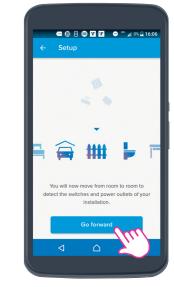

Continued

on page 5

3. Click "Go forward" and move from room to room: the app will automatically detect any installed wired products.

# **La legrand**

# **HOME + CONTROL APP:**

### 3 SETUP (continued)

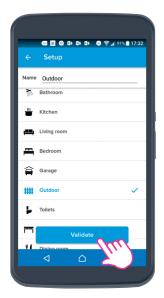

4. Select the type of room you are in and click "Validate".

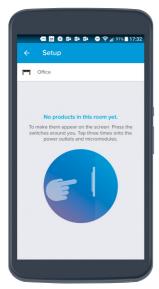

outlets installed in the room.

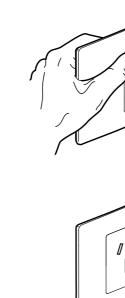

5. Press the switch or tap three times on the connected power

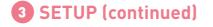

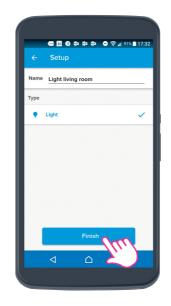

9. Once all products are named. Click Finish.

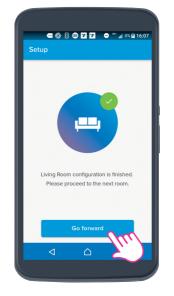

10. Click Go forward and move to the next room.

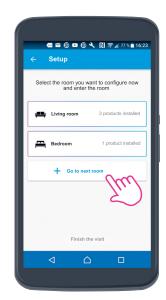

11. Click Go to next room and enter the room. Repeat steps 4 to 10.

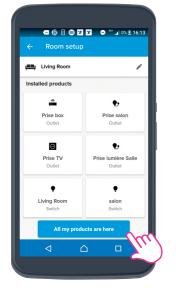

6. Click "All my products are here" once all the products have been detected.

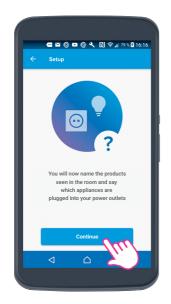

7. Click "Continue" to name products.

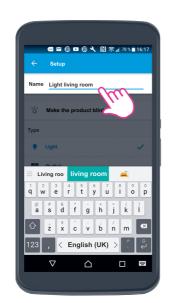

TAP TAP TAP

8. Name the products.

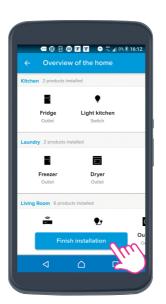

12. Click "Finish the visit". Check all products are allocated to rooms, then click "Finish installation".

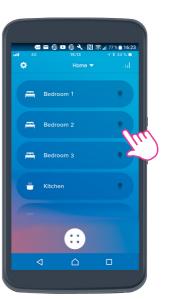

**13.** Once each room has been setup, a list of rooms will appear allowing you to control lights, electrical appliances, blinds

# **La legrand**

# **HOME + CONTROL APP:**

### **4** CHANGE THE LOCATION OF PRODUCTS ROOM BY ROOM

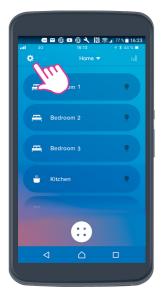

1. Click **Settings**.

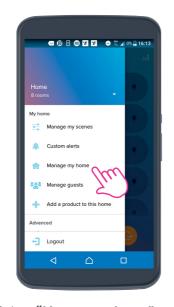

2. Select "Manage my home". Now select the room which currently has the product you want to move.

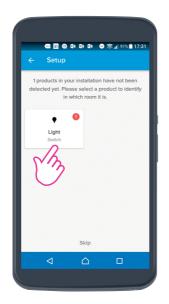

3. Select for example "Light".

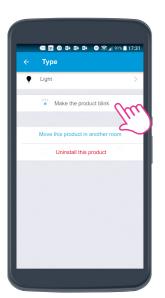

4. You can make the "Light" product blink so you can physically identify it.

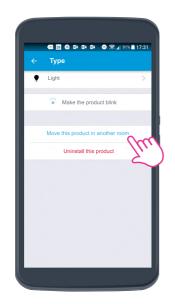

5. Click here to assign the "Light" product to a room.

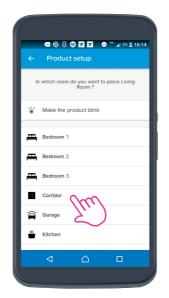

**6.** Position the "Light" product for example in "Corridor".

### **4** CHANGE THE LOCATION OF PRODUCTS ROOM BY ROOM (continued)

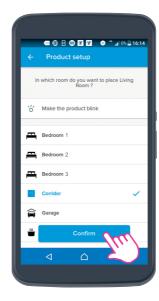

7. Click "Confirm" to confirm.

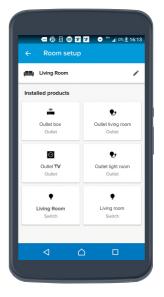

Continue in the same way to allocate each product to a room. Example: the "Appliance" and "Light micromodule" products have been assigned to "Living room".

NB: You can rename rooms and appliances using the same procedure if you wish.

### 5 SHARE YOUR INSTALLATION WITH OTHERS

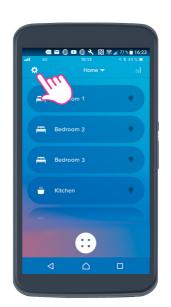

Click on settings.

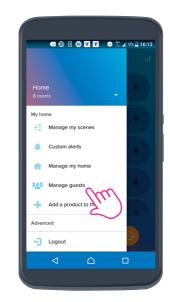

2. Click "Manage guests".

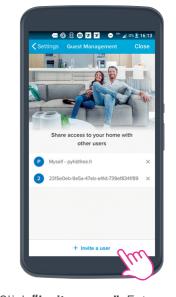

3. Click "Invite a user". Enter the Email adress of the person you want to share your smart installation with and send.

**Building 4 Nexus Industry Park** 43-47 Lyn Pde Prestons NSW 2170

La legrand®

Legrand Australia

www.legrand.com.au

www.legrand.co.nz

1300 369 777